## **ИНСТРУКЦИЯ**

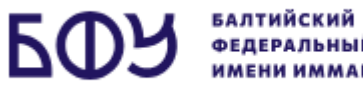

<span id="page-0-0"></span>по доступу к вступительному испытанию в БФУ имени И. Канта

1[.Ознакомьтесь с техническими требованиями,](#page-1-0) необходимыми для прохождения вступительного испытания.

2. Пройдите процедуру визуальной идентификации личности [поступающего.](#page-2-0)

3.Приступите к [прохождению вступительного испытания.](#page-4-0)

4.Ознакомьтесь [с типами заданий на Портале тестирования.](#page-7-0)

### **ТЕХНИЧЕСКИЕ ТРЕБОВАНИЯ**

<span id="page-1-0"></span>1. Недопустимо приступать к вступительному испытанию **до завершения процедуры идентификации личности**.

2. При прохождении вступительного испытания необходимо пользоваться **только компьютером** (стационарным или портативным).

3. При использовании портативного компьютера (ноутбук, лэптоп и др.) обязательно подключите ваше устройство к электропитанию.

4. Обеспечьте стабильное подключение вашего ПК к интернету с помощью сети Wi-Fi или сетевого кабеля. Скорость передачи данных сети интернет должна составлять не менее 4-6 Мбит/с.

5. Обеспечьте наличие веб-камеры в случае, если ваш компьютер не имеет штатной веб-камеры.

6. Обеспечьте наличие микрофона в случае, если ваш компьютер не имеет штатного микрофона.

7. Для корректной работы в системе рекомендуется использовать минимальные поддерживаемые версии операционных систем: Windows 7, macOS 10.10, iOS 11, Android 5, ОС семейства Linux последних версий: Ubuntu (через утилиту snapd), работа на других Linux-системах, поддерживающих snapd возможна, но не гарантируется.

8. Для корректной работы в системе рекомендуется использовать актуальные на текущий момент версии браузеров Google Chrome, Microsoft Edge (Chromium), Яндекс.Браузер (в настоящий момент не поддерживаются версии Яндекс.Браузера с 23.3.0.2246 по 23.5.2 включительно, поскольку в них наблюдается сбой со стороны Яндекс.Браузера. В версии 23.5.3 и выше проблемы при использовании платформы не фиксируются).

Работа в этих и других версиях браузеров возможна, но не гарантируется: Apple Safari.

Неподдерживаемые браузеры: Opera (из-за ограничений в работе H.264 декодера со стороны браузера мы не можем гарантировать корректную работу нашего сервиса в этом браузере), Mozilla Firefox

9. В случае некорректной работы вашей клавиатуры во время проведения тестирования, используйте экранную клавиатуру (Меню «Пуск» => «Все программы» => «Стандартные» => «Специальные возможности», после чего выберите элемент «Экранная клавиатура»).

10. Размер загружаемых файлов (в случаях, где это предусмотрено заданием) **не должен превышать 10 Мб**.

11. При типе вопроса, в котором необходимо прикрепить файл – прикрепляйте оригинальный файл, а не ссылку на него.

12. При типе вопроса, в котором необходимо прикрепить фотографию, удостоверьтесь в исправности камеры на вашем устройстве, а также в возможности быстро и эффективно передать эту фотографию на ПК.

13. Перед тем, как прикрепить изображение, убедитесь, что на нем возможно без усилий распознать информацию.

# **ПРОЦЕДУРА ИДЕНТИФИКАЦИИ ЛИЧНОСТИ ПОСТУПАЮЩЕГО**

<span id="page-2-0"></span>1. Поступающий за 15 минут до начала вступительного испытания (согласно установленному расписанию) должен выйти на связь и **пройти визуальную идентификацию личности** посредством платформы МТС Линк (установка приложения не требуется). Для прохождения процедуры идентификации поступающему понадобится документ, удостоверяющий личность.

2. Перейдите по ссылке, указанной в расписании вступительных испытаний напротив Вашей фамилии (раздел на сайте университета «Абитуриенту» => «Вступительные испытания» => «Доступ к вступительным испытаниям»). Ссылки можно будет найти в данном разделе **за 1 день** до вступительного испытания.

3. На открывшейся странице введите свое Фамилию, Имя и нажмите на кнопку **«Присоединиться»**

**ВАЖНО!** Фамилия и Имя должны совпадать с теми, что были указаны в заявлении о приеме. В противном случае, доступ к экзамену предоставлен не будет.

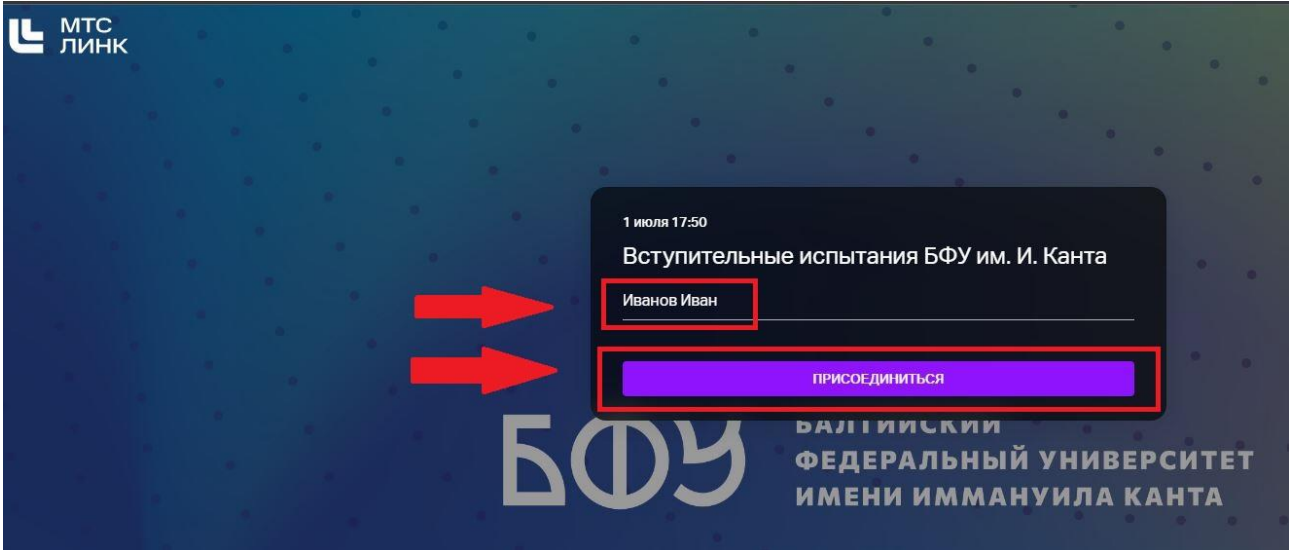

4. Дождитесь, когда организатор разрешит Вам войти.

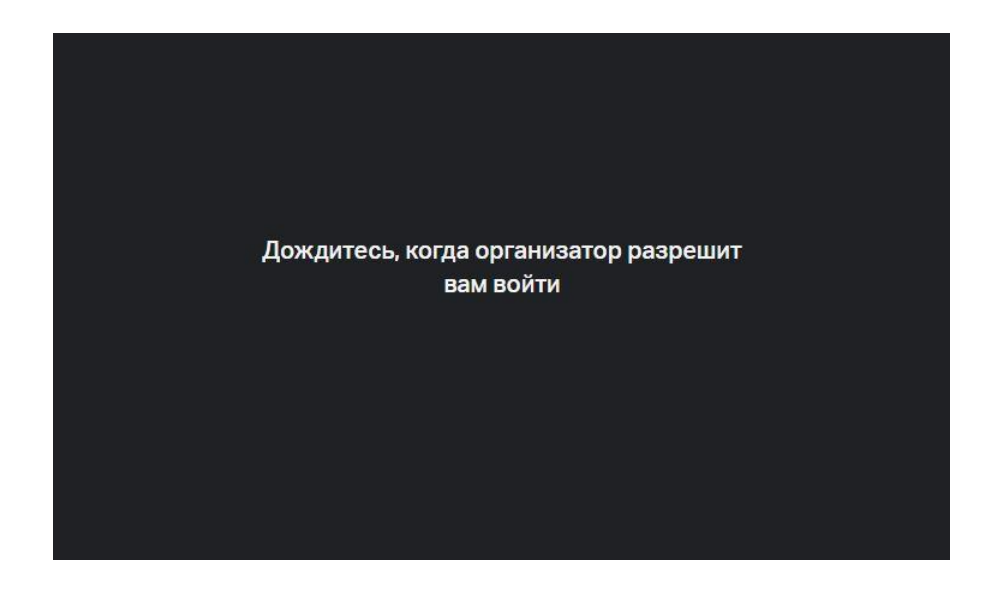

5. При подключении на платформе МТС Линк необходимо разрешить доступ к Вашему микрофону и веб-камере.

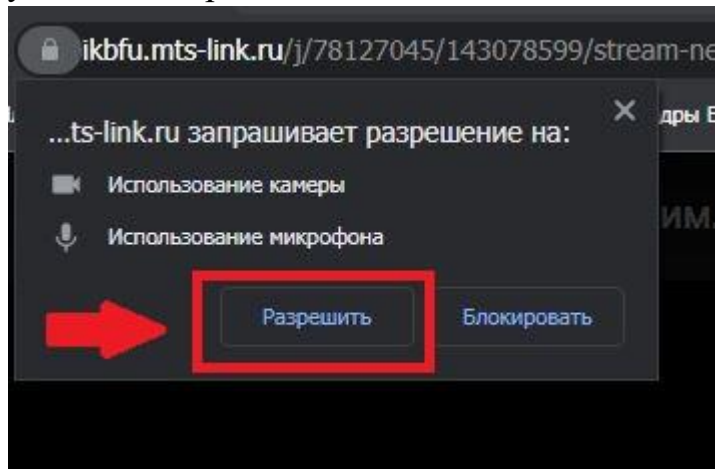

6. Нажмите на кнопку **«Присоединиться к встрече»**.

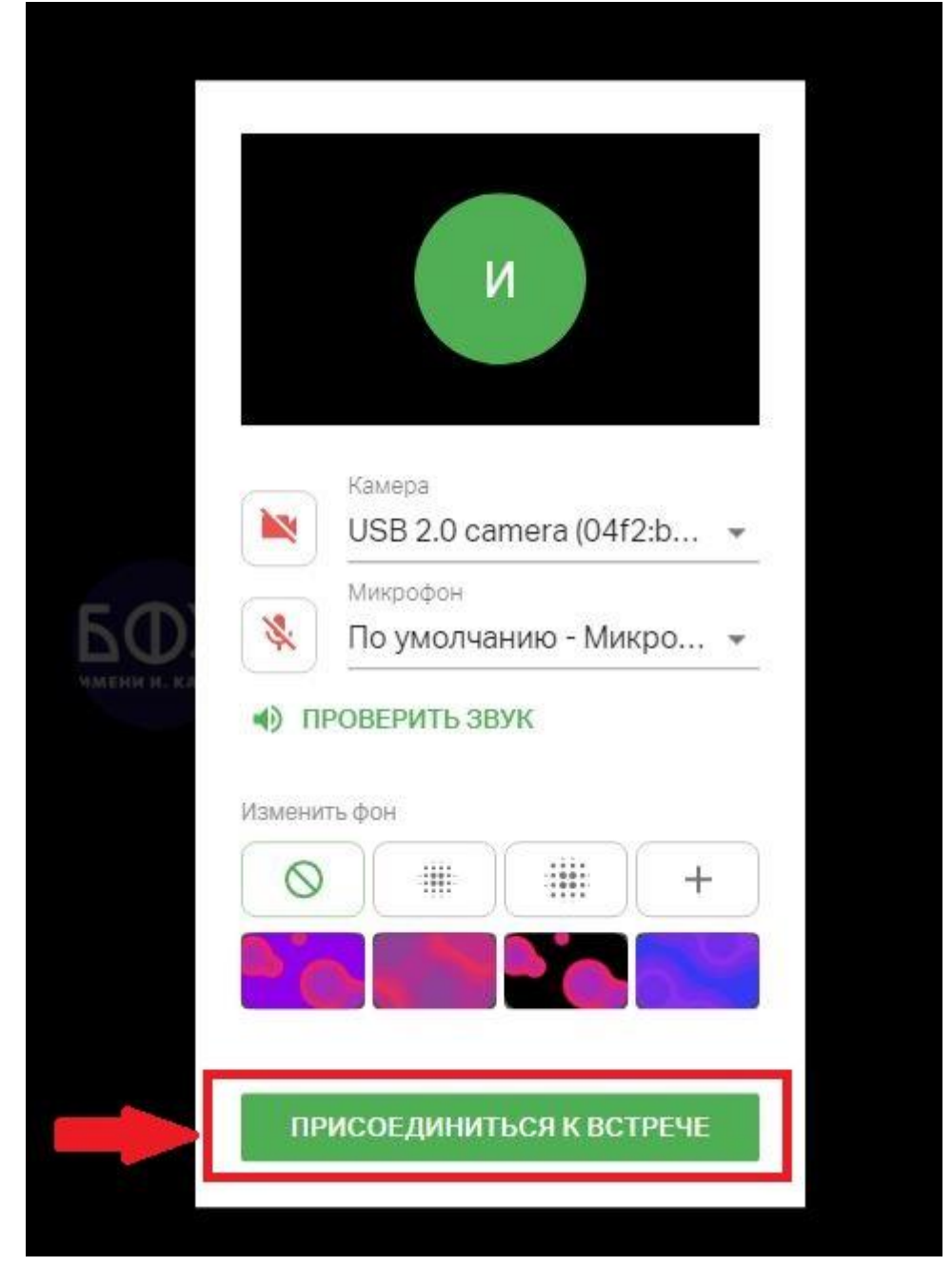

### 7. Ознакомьтесь с интерфейсом платформы МТС Линк.

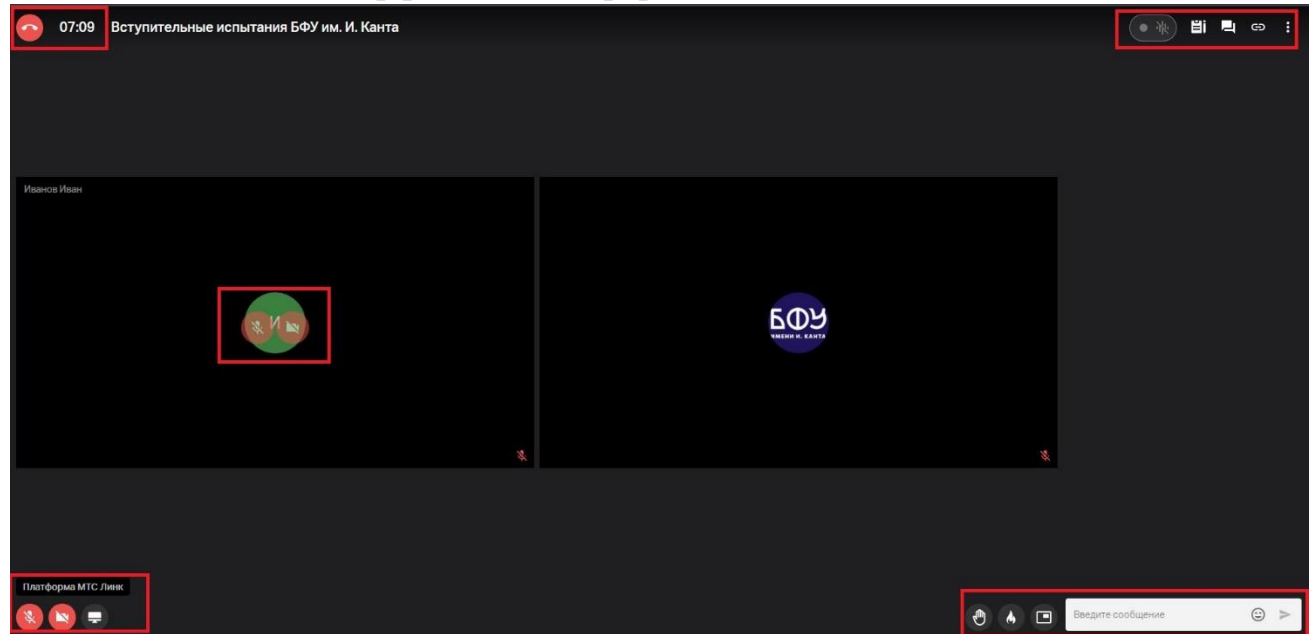

8. Выполните инструкции по идентификации личности, выданные нашим специалистом. При демонстрации документа, подтверждающего личность, убедительно просим прикрывать серию, номер паспорта и личную подпись.

<span id="page-4-0"></span>9. **ВАЖНО!** Во время прохождения вступительного испытания поступающие должны находиться в поле видимости (не далее 1 метра) включенных камер своего компьютера. Закрывать вкладку с МТС Линк до завершения вступительного испытания запрещается. В любой момент наш специалист имеет право попросить поступающего продемонстрировать экран своего компьютера и/или помещение, в котором находится поступающий.

[ВЕРНУТЬСЯ К ОГЛАВЛЕНИЮ](#page-0-0)

## **ПРОХОЖДЕНИЕ ВСТУПИТЕЛЬНОГО ИСПЫТАНИЯ**

1. В пустом диалоговом окне браузера вводим следующий адрес: [getlogin.kantiana.ru](https://getlogin.kantiana.ru/)

2. В открывшемся окне необходимо ввести свои личные данные: **Ф.И.О. и номер экзаменационного листа.** 

**Ф.И.О.** поступающего необходимо вводить так, как оно было указано при подаче документов. Если у абитуриента нет отчества, то **Ф.И.О.** необходимо так и указывать «Фамилия Имя».

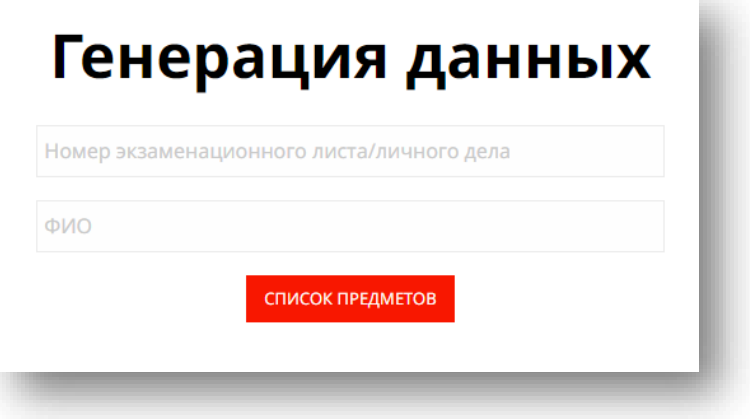

3. Нажмите кнопку **«Список предметов»**

4. Убедитесь, что в открывшемся поле со списком указано наименование именно той дисциплины, которую вы сдаёте согласно расписанию вступительных испытаний.

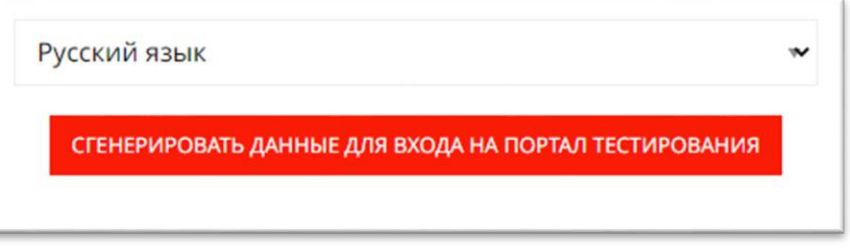

5. Нажмите кнопку **«Сгенерировать данные для входа на Портал тестирования»**

6. Проверьте все введенные данные и снова нажмите кнопку **«Сгенерировать данные для входа на Портал тестирования»**

7. Система сгенерирует для вас индивидуальные логин и пароль для доступа к вступительному испытанию. Нажмите кнопку **«Перейти к Порталу тестирования».**

8. В соседней вкладке браузера откроется **Портал тестирования**.

9. **Скопируйте (!!!)** из первой вкладки индивидуальные логин и пароль в поле ввода учетных данных на Портале тестирования:

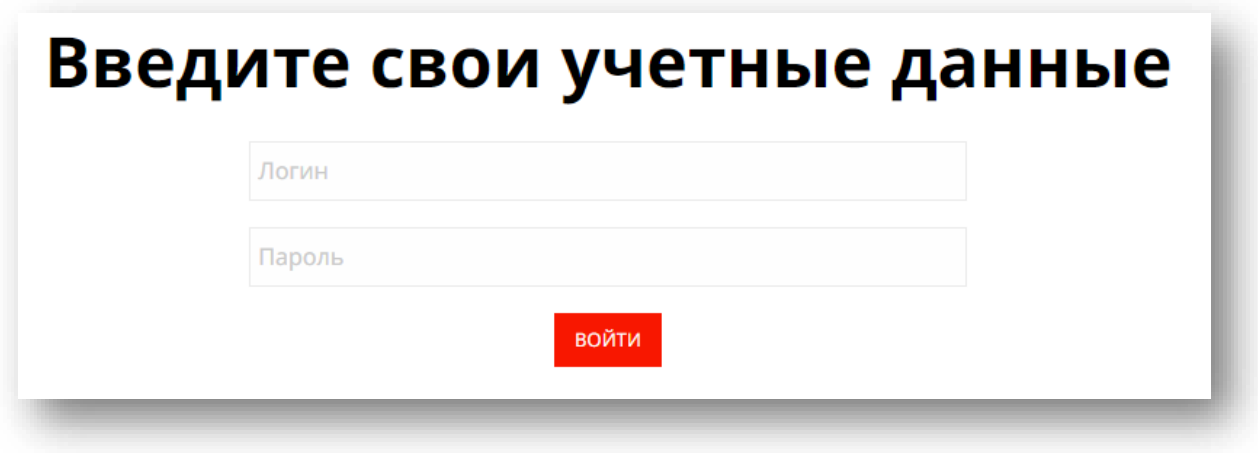

**ВАЖНО!** Срок действия логина и пароля ограничен 10 минутами.

10. Нажмите кнопку **«Войти»**

11. Ознакомьтесь со временем, отведенным на вступительное испытание, количеством вопросов, инструкцией по прохождению и нажмите кнопку **«Начать тестирование»**.

**ВАЖНО!** Вы можете свободно перемещаться между вопросами и отвечать на них в любой последовательности. Для сохранения ответа не забывайте нажимать кнопку **«Принять ответ».** Не забывайте следить за временем (в верхней части экрана), отведенным на прохождение тестирования.

После выполнения всех заданий нажмите кнопку **«Завершить тест»**.

12. В случае возникновения технических проблем необходимо написать письмо по адресу **[test2024@kantiana.ru](mailto:test2024@kantiana.ru)** нашему специалисту. В запросе обязательно указать номер экзаменационного листа, наименование дисциплины, контактный телефон для связи и проблему, с которой вы столкнулись.

[ВЕРНУТЬСЯ К ОГЛАВЛЕНИЮ](#page-0-0)

# <span id="page-7-0"></span>**ОЗНАКОМЛЕНИЕ С ТИПАМИ ЗАДАНИЙ НА ПОРТАЛЕ ТЕСТИРОВАНИЯ**

В данной инструкции вы можете ознакомиться со всеми возможными типами вопросов, которые могут выпасть вам во время прохождения вступительных испытаний.

#### **Одиночный ответ**

ответ.

Тип вопроса «Одиночный ответ» подразумевает, что абитуриенту необходимо выбрать один ответ из представленных вариантов. Если вы видите, что перед вариантом ответа представлен следующий элемент  $\Box$ , то перед вами одиночный

#### **Множественный ответ**

Тип вопроса «Множественный ответ» предполагает, что абитуриенту необходимо выбрать несколько ответов, которые он считает верным исходя из поставленного вопроса. Если вы видите, что перед вариантом ответа представлен следующий элемент  $\Box$ , то перед вами множественный ответ.

#### **Короткий ответ**

Тип вопроса «Короткий ответ» представляет собой то, что абитуриенту необходимо ввести в область, расположенной под вопросом, короткий ответ. Портал тестирования не фиксирует регистр, из чего следует, что ответ принимается как введенной через строчные буквы, так и через прописные.

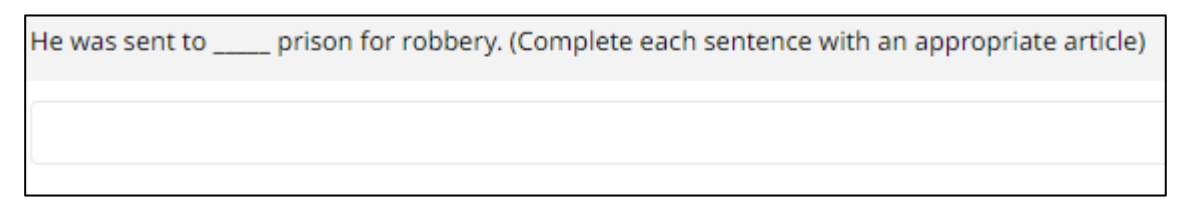

#### **Сопоставление**

Если вам предоставлен тип вопросов, который подразумевает сопоставления вариантов ответа, т.е. связан с действием перемещения объектов с одного место в другое. Тогда вам необходимо навести курсор мышки на выбранный вами ответ,

убедиться, что появился курсор следующего вида

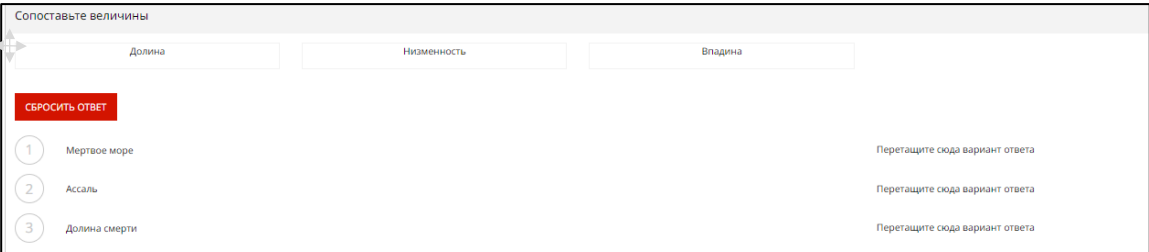

Нажать и зажать левую кнопку мыши, а затем перенести его в область, указанную ниже на изображение, т.е. таким образом, чтобы курсор был в пределах надписи «Перетащите сюда вариант ответ», куда вы выбрали переместить ответ

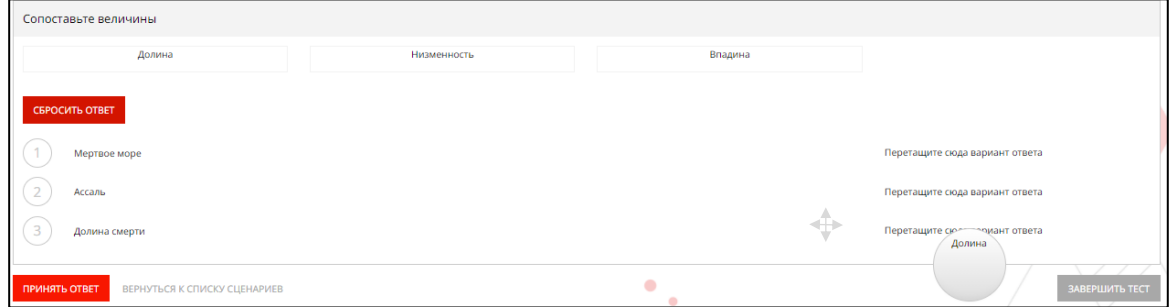

Далее вы можете наблюдать положительный результат перемещения

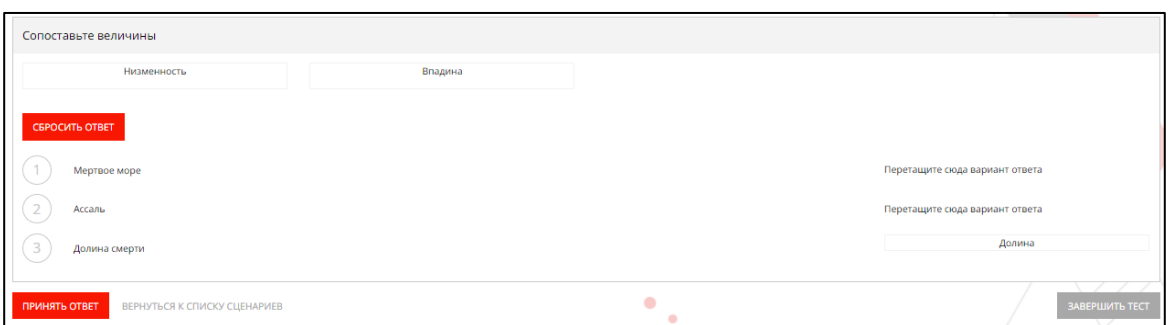

### **Ответ с файлом**

Тип вопроса «Ответ с файлом» рассчитан на то, что абитуриенту предоставлена в области вопроса инструкция, ознакомившись с изложенным, абитуриенту необходимо скачать прикрепленное задание, нажав кнопку

**СКАЧАТЬ** 

. Внимательно ознакомиться с загруженным файлом и выполнить поставленное задание. После завершения задания необходимо прикрепить результат вашей работы на Портале тестирования. Для этого абитуриенту необходимо нажать

#### ЗАГРУЗИТЬ ОТВЕТ

кнопку **. Выбрать необходимый файл (важное замечание:** обращайте внимание на формат, который вы прикрепляете в качестве ответа, необходимый формат указан в инструкции, расположенной в области вопроса) и прикрепить его. Чтобы убедиться в том, что портал тестирования зафиксировал прикрепленный файл, абитуриенту после загрузки файла будет представлено

Загружен файл: 1.png Добавлен в 10:17 X следующее отображение  $\lfloor$  . Количество

подгружаемых файлов не ограничено, если абитуриент сомневается в верности загруженного файла, то файл можно удалить, нажав на крестик рядом с отображением загруженного файла.

ПРИНЯТЬ ОТВЕТ

Не забудьте нажать на кнопку  $\Box$  . В противном случае ответ не

будет зафиксирован Порталом тестирования.